# Windows Server

### **Gruppe 2**

Simon Jonas Camilla Alexander Sanjin

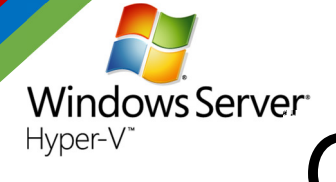

# Windows Server<br>Hyper-V<sup>\*</sup> GRUPPE 2

## Guide til opsætning af Hyper-V

#### BIOS

enable virtualisering på processoren.

#### Os installation

Installer Windows Server 2012 R2 (GUI)

#### Add feature (Hyper-V)

Servermanager  $\rightarrow$  manage  $\rightarrow$  add roles and features Server roles  $\rightarrow$  Hyper-V  $\rightarrow$  Add Features

#### Opret Virtuel Maskine

HyperV manager  $\rightarrow$  New  $\rightarrow$  New virtual Machine  $\rightarrow$  Specificer servernavn  $\rightarrow$  Server generation (1, bagudkompatibel)  $\rightarrow$  Memory (ingen ind til videre)  $\rightarrow$  Network(ingen ind til videre)  $\rightarrow$  Attach virtuel harddisk later (indtil videre, for senere at lave fixed size)  $\rightarrow$  Finish

#### Opret Virtuel Switch

HyperV manager  $\rightarrow$  New virtual switch  $\rightarrow$  Create  $\rightarrow$  Vælg netkort, ikke i brug  $\rightarrow$  OK

#### Specificer settings på virtual machine

Processor  $\rightarrow$  IDE Controller 1  $\rightarrow$  add  $\rightarrow$  New  $\rightarrow$  VHDX  $\rightarrow$  Fixed-size  $\rightarrow$  Samme navn som virtual machine  $\rightarrow$  størrelse (60 Gb, alt efter pladsstørrelse)  $\rightarrow$  FINISH- begynder at skrive en 60 gb lang fil, så det tager lidt tid.

#### Start din virtuelle maskine

Connect til virtual machine  $\rightarrow$  Media  $\rightarrow$  DVD drive  $\rightarrow$  Capture det korrekte drev  $\rightarrow$  PC starter som almindelig server.